1. ZUMBA.COM(https://www.zumba.com/en-US)にアクセスし、画面右上の「Sign In」をクリックします。

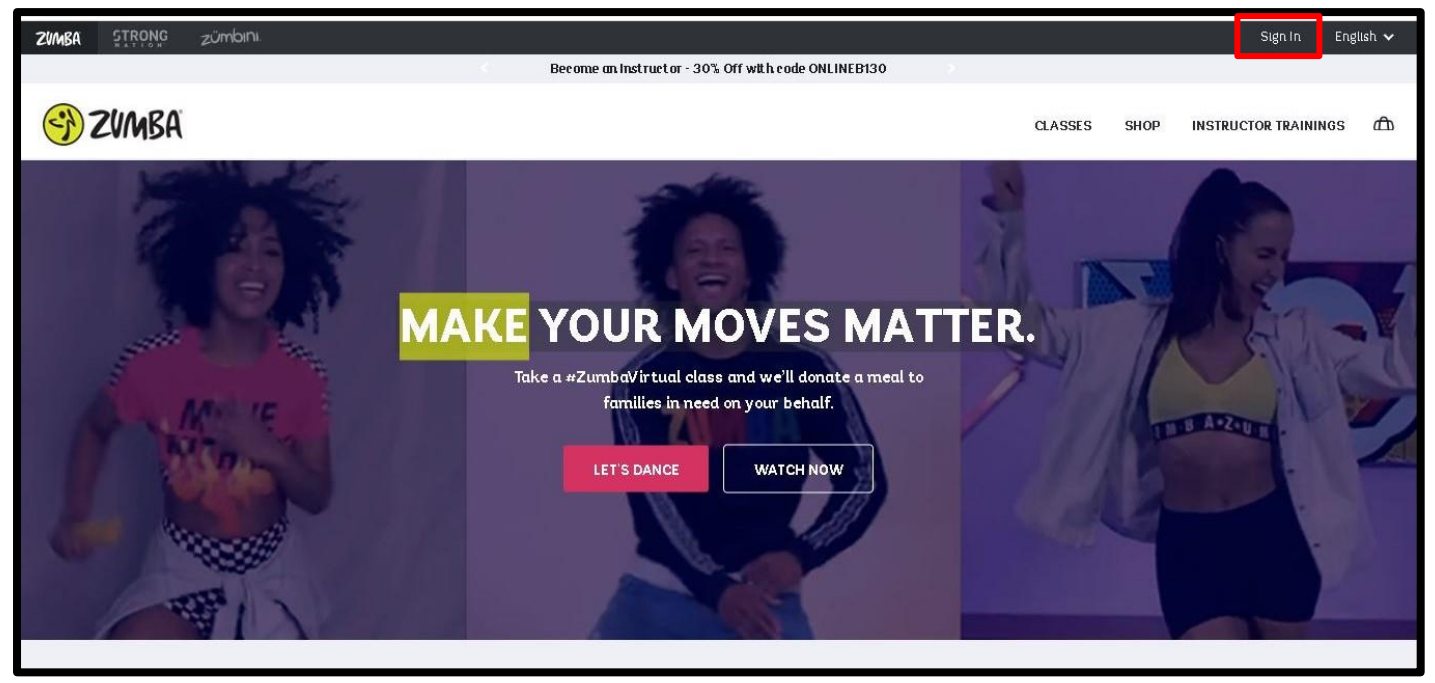

2. ログイン画面が表示されるため、「Forgot password」をクリックします。

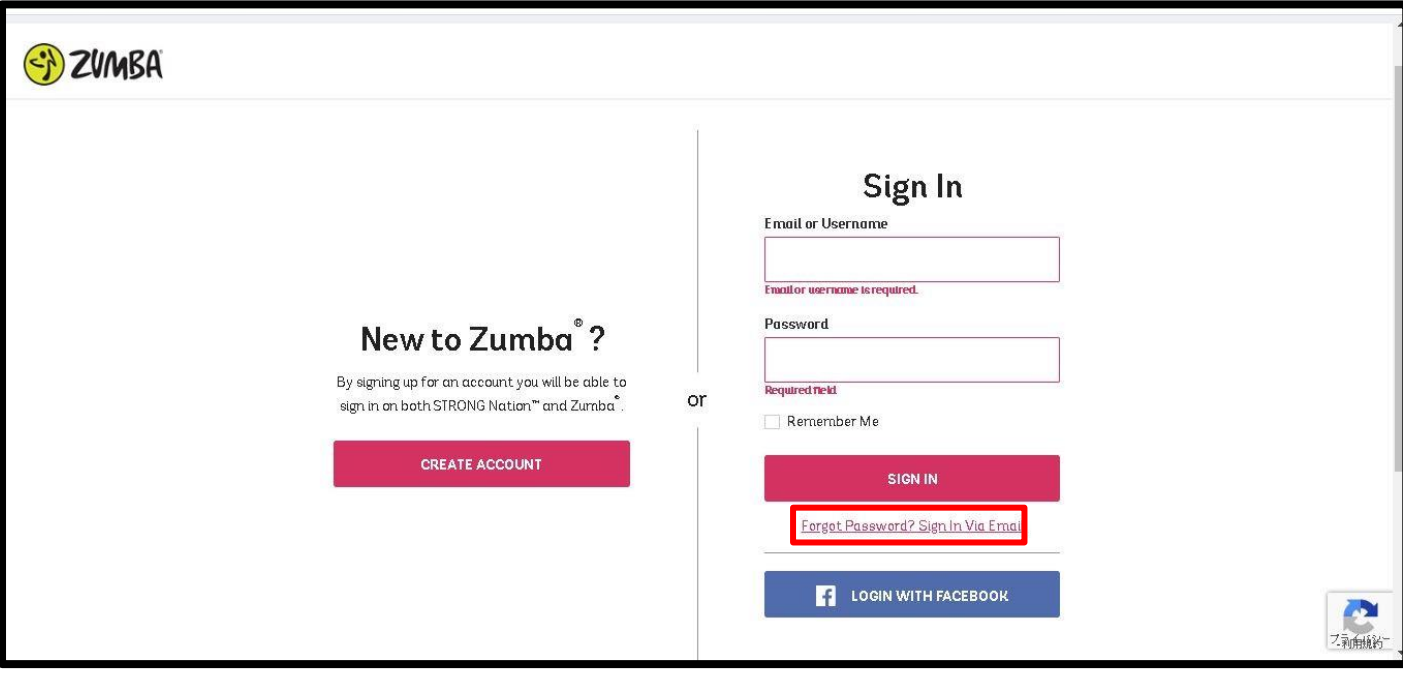

3. パスワード変更メールを送信する画面が表示されるため、登録されているメールアドレスまたはユーザネー ムを入力し、「RESET MY PASSWORD」ボタンをクリックします。

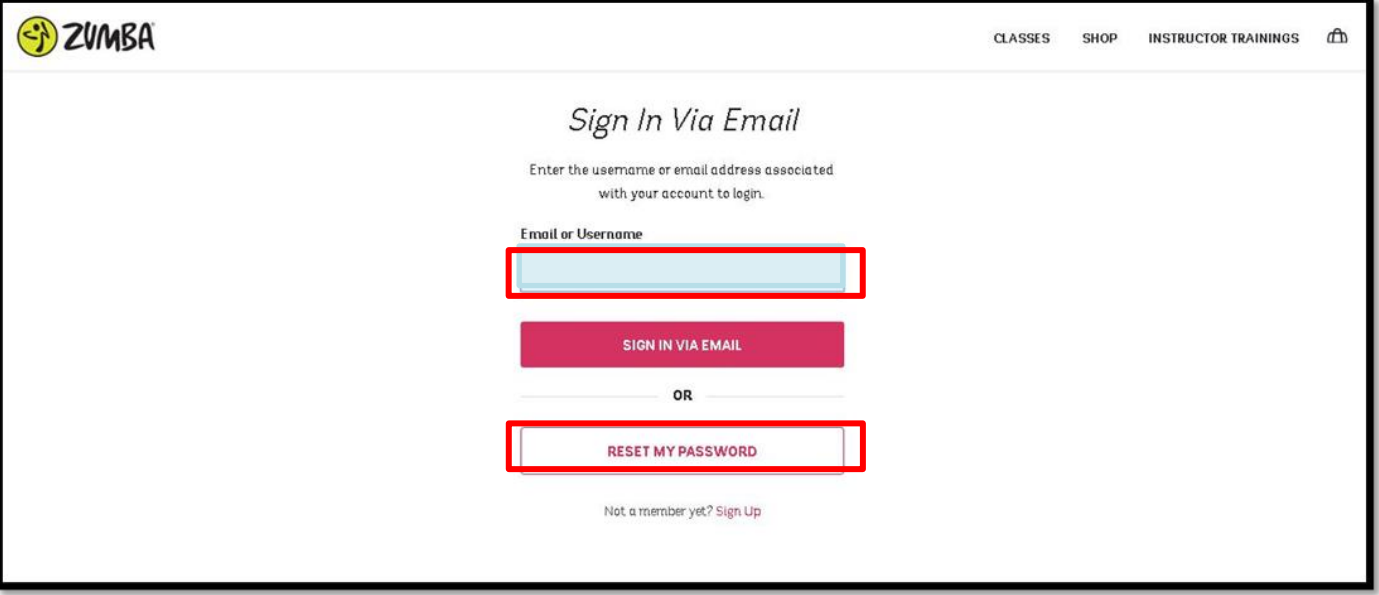

4. ご登録のメールアドレスにパスワード変更メールが届くため、パスワード変更メール本文の URL をクリッ クします。

※変更メールが届かない場合は、@zumba.com からのメールを受信できるようドメインの受信設定をお願い します。

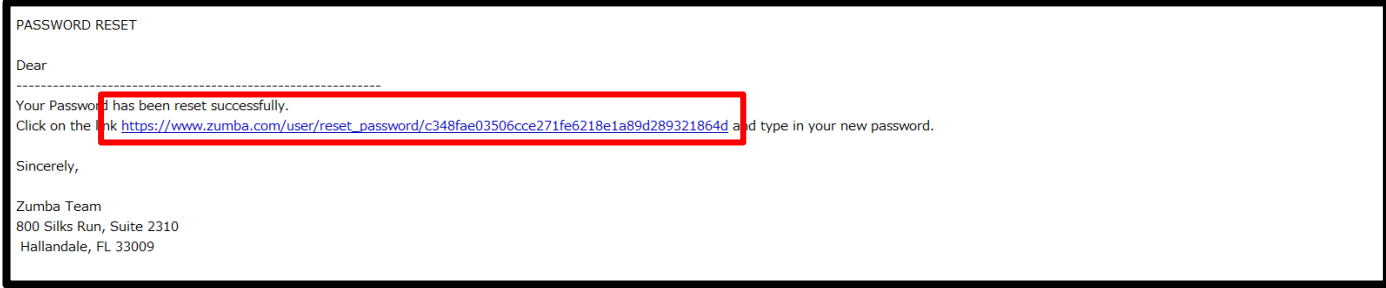

5. パスワード変更画面が表示されるため、新しいパスワードを入力し、「CREATE NEW PASSWORD」ボタ ンをクリックします。パスワードは半角英数字 10 文字以上で入力してください。 ※\_(アンダーバー)や¥(円マーク)など一部記号はパスワードに使用できません。ご注意ください。

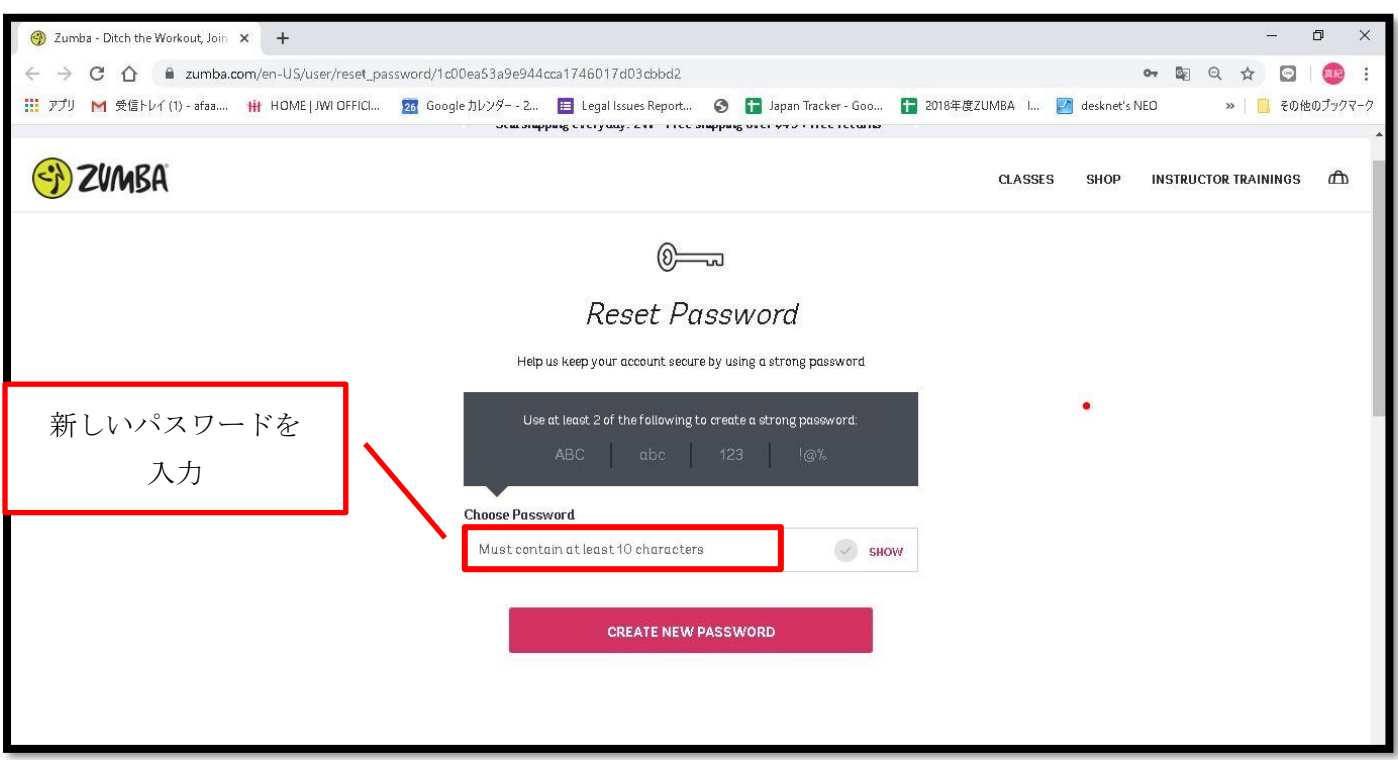

6. 「CREATE NEW PASSWORD」ボタンをクリックすると、ログインした状態で ZUMBA.COM の HP が表 示されます。次回以降、ログインする際には、新しく設定したパスワードをお使いください。

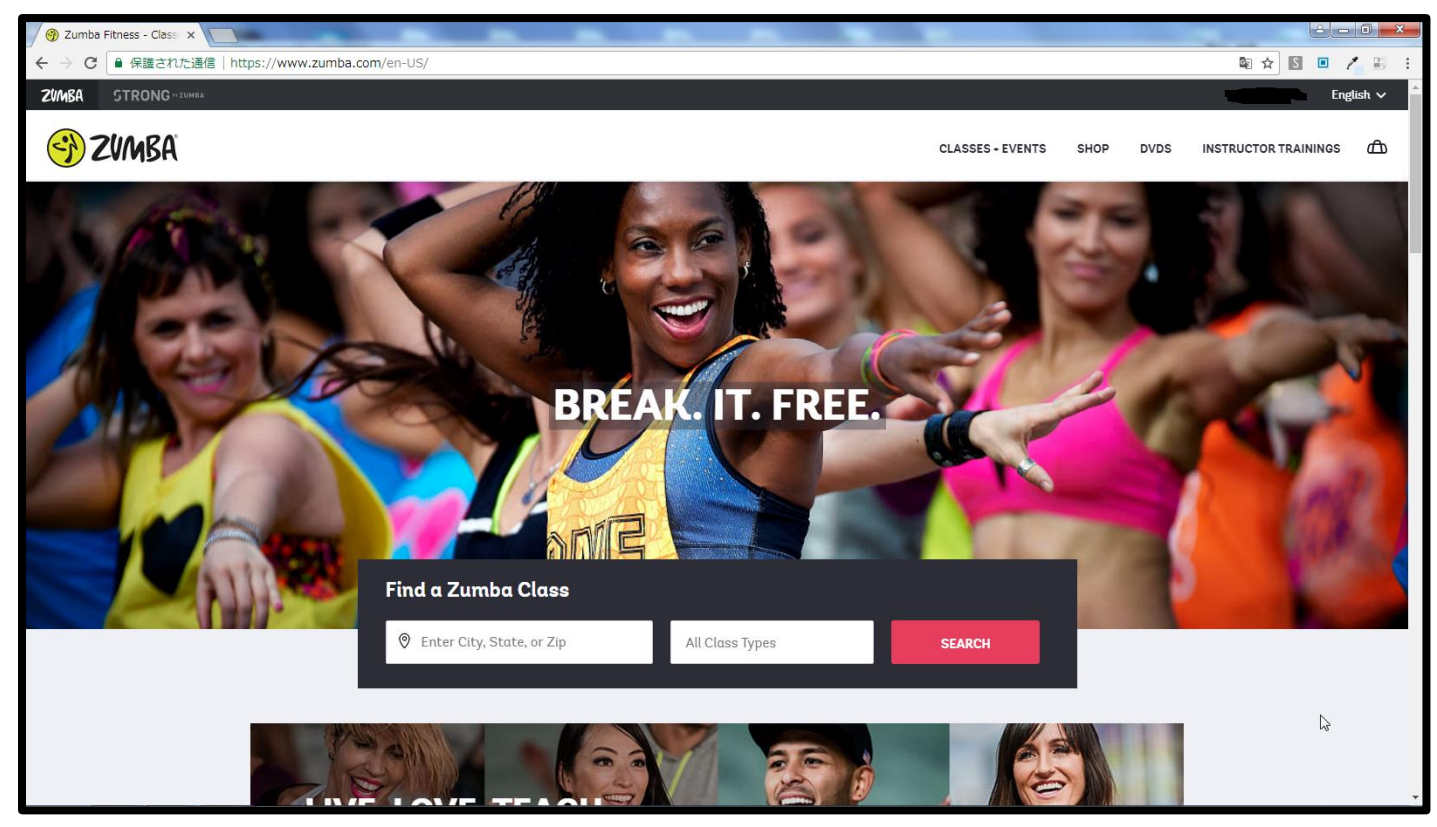